## **Οδηγίες για πρόσβαση στο σύστημα eΔΕΑ**

- 1) Εισέλθετε ηλεκτρονικά στο σύστημα eΔΕΑ μέσω του συνδέσμου [https://edea.schools.ac.cy](https://edea.schools.ac.cy/)
- 2) Εάν έχετε λογαριασμό στο CY Login (πρώην Αριάδνη), βεβαιωθείτε ότι είναι ταυτοποιημένος (παρακαλώ δείτε πιο κάτω)
- 3) Εάν δεν έχετε ήδη λογαριασμό στο CY Login, το σύστημα θα σας παραπέμψει στη δημιουργία λογαριασμού στη κυβερνητική πύλη.

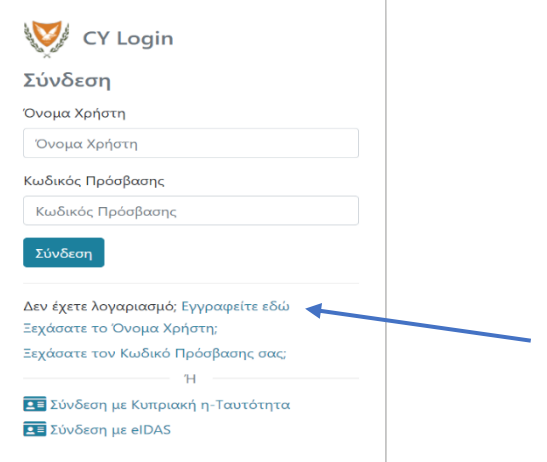

- 4) Μόλις προχωρήσετε με την επιλογή για να εγγραφείτε στο CY Login, επιλέξτε δημιουργία προφίλ για πολίτες και ακολουθήστε τα τέσσερα βήματα που απαιτούνται:
	- 1. Έλεγχος για υφιστάμενο Προφίλ
	- 2. Δημιουργία Προφίλ
	- 3. Ενεργοποίηση Προφίλ
	- 4. Ταυτοποίηση Προφίλ

**ΣΗΜΑΝΤΙΚΗ ΣΗΜΕΙΩΣΗ** - **Τόσο για τους υφιστάμενους χρήστες του CY Login (πρώην Αριάδνη) όσο και για τους νέους χρήστες, για την πρόσβαση στο σύστημα eΔΕΑ είναι απαραίτητο να ολοκληρωθούν οι δύο πιο κάτω ενέργειες:**

- 1. Ταυτοποίηση του Προφίλ θα πρέπει οπωσδήποτε το προφίλ σας να ταυτοποιηθεί με το βήμα 4 πιο πάνω με ένα από τους τρεις πιο κάτω τρόπους:
	- i. Μέσω ebanking

Εάν επιλέξετε τη ταυτοποίηση μέσω της τράπεζας σας, θα πρέπει να είσαστε χρήστες στην αντίστοιχη ηλεκτρονική εφαρμογή της

τράπεζας σας (web banking) και να μπορείτε να συνδεθείτε έχοντας το όνομα χρήστη και τον κωδικό πρόσβασης.

- ii. Για άτομα με κυπριακή ταυτότητα, μέσω βιντεοκλήσης με λειτουργούς των ΚΕΠ, κατόπιν ραντεβού που μπορεί να διευθετηθεί ακόμα και την ίδια ημέρα. Για τη βιντεοκλήση θα πρέπει να ενεργοποιήσετε την κάμερα και το μικρόφωνο της συσκευής από την οποία θα συνδεθείτε και εφόσον επιλέξετε την επιλογή αυτή συστήνεται η επιλογή Microsoft Teams μέσω φυλλομετρητή Chrome ή Firefox.
- iii. Μέσω επιτόπου επίσκεψης σε Κέντρο Ταυτοποίησης (ΚΕΠ) κατόπιν ραντεβού.

Για την επιτόπου επίσκεψη θα πρέπει το ραντεβού να διευθετηθεί τηλεφωνικά και είναι συνήθως το πιο χρονοβόρο από τις τρεις επιλογές γιατί δεν θα μπορεί άμεσα να διευθετηθεί όπως στην επιλογή ii πιο πάνω.

2. Έλεγχος Ταυτότητας δυο παραγόντων - Ο λογαριασμός θα πρέπει να είναι προστατευμένος με έλεγχο ταυτότητας δύο παραγόντων (2FA), ο οποίος μπορεί να γίνεται με γραπτό μήνυμα (SMS) στο κινητό σας τηλέφωνο.

Για να ενεργοποιηθεί η επιπλέον ασφάλεια θα πρέπει από την ασφάλεια λογαριασμού να μεταβείτε στην επιλογή «Διαχείριση Ασφάλειας» και να ακολουθήσετε τις οδηγίες.

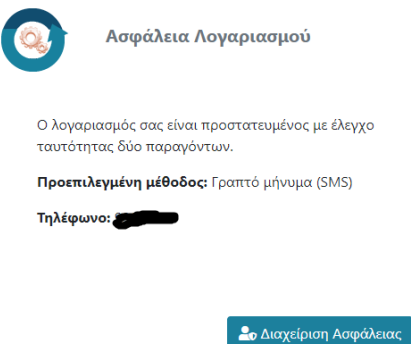

Μετά τη δημιουργία του προφίλ σας στο CY Login μπορείτε πλέον να έχετε πρόσβαση στο σύστημα eΔΕΑ και να προχωρήσετε με τη δημιουργία του προφίλ του παιδιού σας και την εγγραφή του στο σχολείο.

Ακολουθήστε το σύνδεσμο<https://youtu.be/TCznJI9FXIA>για το βίντεο που περιγράφει τα βήματα που πρέπει να ακολουθήσετε για την ηλεκτρονική εγγραφή του παιδιού σας.